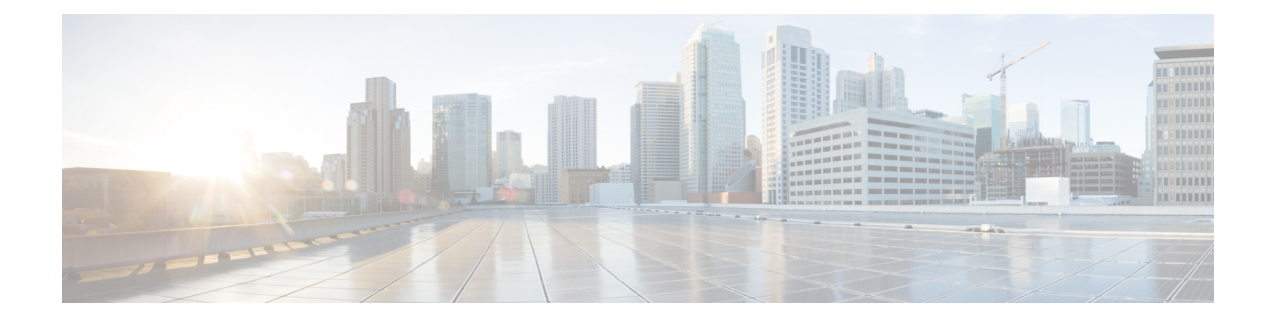

# **Viewing and Adding Devices**

This chapter contains the following sections:

- [Viewing](#page-0-0) and Adding Devices , on page 1
- [Managing](#page-1-0) a Device in NDB, on page 2
- Device [Prerequisites,](#page-3-0) on page 4
- Profile [Management,](#page-4-0) on page 5

### <span id="page-0-0"></span>**Viewing and Adding Devices**

You can view all the devices added to NDB on the **Nodes Learned** tab. The following information about each device is displayed on the **Node Learned** tab:

- Name of the node
- ID of the node
- IP Address of the node
- Platform information
- Number of ports on the node

You can click on a node name to upate the node information. The **Update Node Information** window opens, you can update the following device information:

- **Tier**: Select the tier of the node from the **Tier** drop-down list: **Unknown** , **Access** , **Distribution** , or **Core** .
- **Operation Mode**: Select how the traffic is handled based on the flows for OpenFlow devices:
	- **Allow reactive forwarding**—No default flows are programmed. How the traffic that does not match a flow is handled depends on the switch configuration.
	- **Proactive forwarding only**—Punt Link Layer Discovery Protocol (LLDP) packets flow is programmed on the device.

## <span id="page-1-0"></span>**Managing a Device in NDB**

You can add, remove, or edit a device using NDB.

- Adding a Device
- Removing a Device
- Rediscovering a Device
- Managing Profile for a Device

### **Adding a Device**

Complete these steps to add a device.

- **Step 1** Navigate to **ADMINISTRATION** > **Device Connections** tab.
- **Step 2** Click **Add Device**, the **Add Device** dialog box opens.
- **Step 3** In the **Add Device** dialog box, enter the following details:

#### **Table 1: New Device Details**

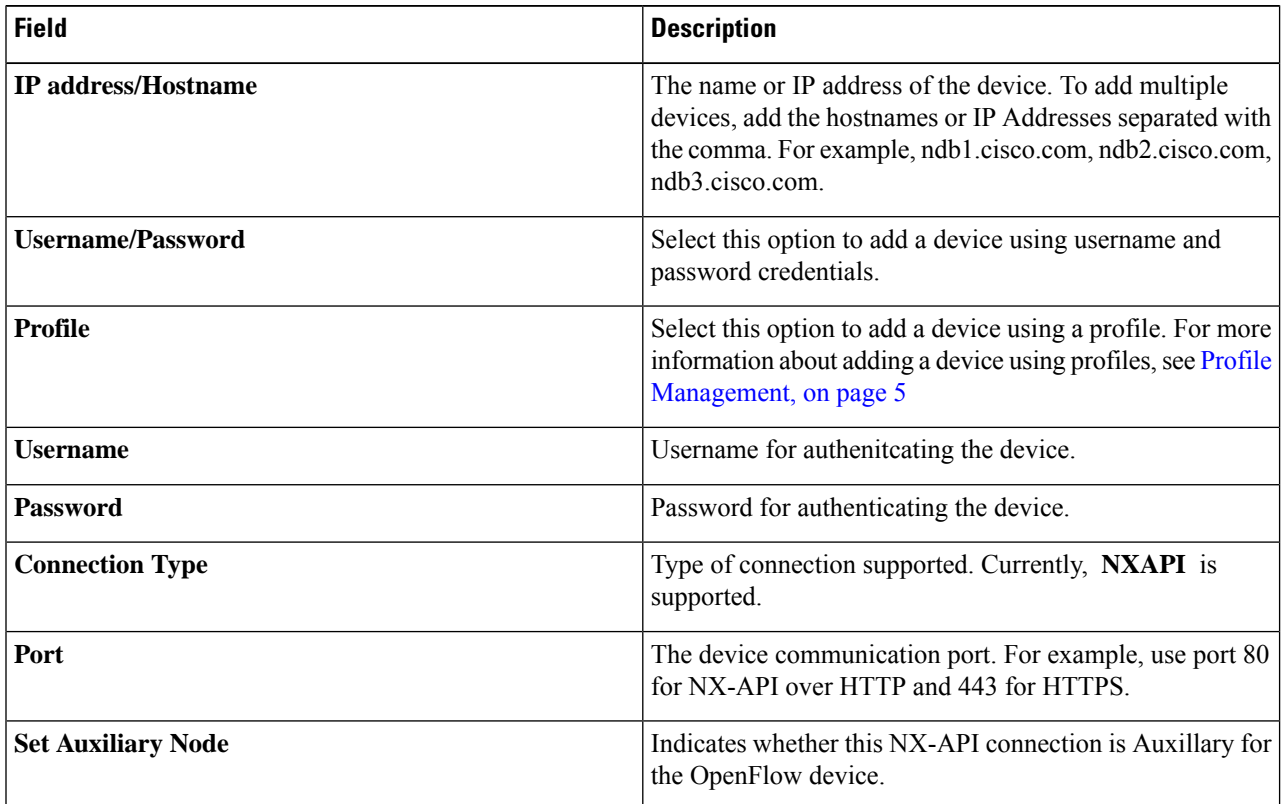

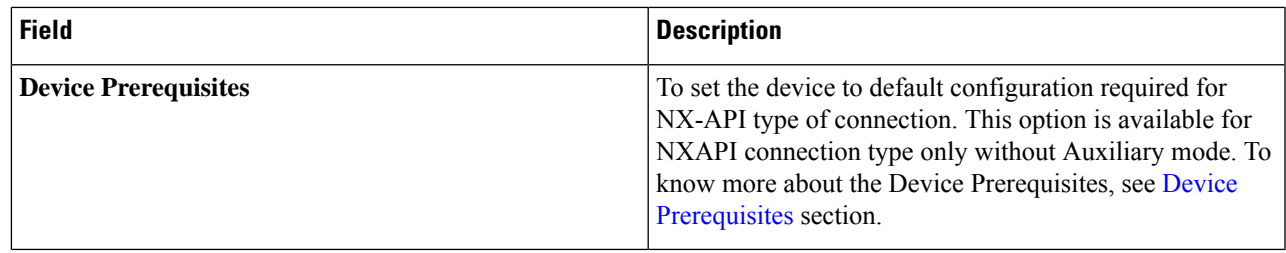

**Step 4** Click **Add Device** to create and add the new device to NDB. The new device is listed on the **DEVICE CONNECTION** tab.

Global deny ACLs are automatically added to all non-configured interfaces (Edge SPAN/TAP, Packet Truncation, Remote Source, and Local and Remote Monitor) on a device. By default, Global Deny ACL feature is enabled on all the devices. You can disable the Global Deny ACL feature by setting the *configure.global.acls* parameter to **false** in the config.ini file. Ensure that you restart NDB after making changes in the configuration file.

By default, deny ACL is enabled on all the Inter Switch Links (ISL) interfaces causig all the traffic in the ISL interfaces to be droped if there is no connection installed. The following connections are installed on the ISL interfaces:

- Default-Deny-ISL connection with Default-Deny-All, Default-Deny-MPLS, and Default-Deny-ARP filters. This connection is supported on all the types of switches in NXAPI mode.
- Default-Deny-ISL-ICMP connection with Default-Deny-ICMP and Default-Deny-ICMP-All filters. This connection is supported on Nexus 9200, 9300EX, 9300FX, 9500EX, and 9500FX switches in NXAPI mode.

You can disable deny ACL on all the ISL interfaces by setting the *configure.global.acls* parameter to **false** in the config.ini file. Ensure that you restart NDB after making changes in the configuration file.

You can disable Global deny ACL or ISL deny ACL during the CLI upgrade or configuration upload by using the CLI upgrade command and setting the *configure.global.acls* parameter to **false** in the config.ini file. For example:

xnc upgrade --perform --target-home {xnc\_directory\_to\_be\_upgraded} [--verbose] [--backupfile {xnc\_backup\_location\_and\_zip\_filename}]

Path:<NDBhome>/configuration/configure.global.acls=false

**Note** You can also disable Global deny ACL or ISL deny ACL by uploading the configuration in a Web browser.

### **Removing a Device**

To remove a device from NDB, complete these steps

- **Step 1** Navigate to **Device Connections** tab.
- **Step 2** Select the device to remove from the table.
- **Step 3** Click **Remove Devices**. The **Remove Devices** dialog box opens.
- **Step 4** Verify the selected device(s) in the **Remove Devices** dialog box and click either of the two options:
	- Remove Device: Use this option to remove the device connection from NDB while retaining the device configuration.

• Purge & Remove Device: Uset this option to remove the device connection from NDB along with the device configuration.

### **Rediscovering a Device**

To rediscover a device from NDB, complete these steps:

- **Step 1** Navigate to **Device Connections** tab.
- **Step 2** Select the device(s) to rediscover from the table under the **Device Connections** tab.
- **Step 3** Click **Rediscover Devices**, the **Redicover Devices** window appears.
- **Step 4** Verify the selected devices in the **Redicover Devices** window.
- **Step 5** Click **Rediscover Devices** to rediscover the device(s).

#### **Managing Profile for a Device**

You can attach a profile to an exisitng device or change the profile attached to a device using NDB. Complete these steps to add or change a profile to a device:

**Note** This feature is currently supported in NXAPI mode only.

- **Step 1** Navigate to **Device Connections** tab.
- **Step 2** Click **Add/Change Profile to Device**, the **Add/Change Profile to Device** window appears.
- **Step 3** Verify the selected devices in the **Add/Change Profile to Device** window. You can edit the following details in the **Add/Change Profile to Device** window:
	- **Profile**: Select a profile to attach. For more information about the profiles, see Profile [Management](#page-4-0) section.
	- **Connection Type**: Specify the supported connection type. Currently, **NXAPI** is supported.
	- **Port**: The device communication port. For example, use port 80 for NX-API over HTTP and 443 for HTTPS.

## <span id="page-3-0"></span>**Device Prerequisites**

Starting with Cisco NDB release 3.8, NDB pushes basic configuration to a newly added switch into NDB. Manual configuration of the NX-API devices to make it ready for NDB is not required. As a part of the adding a new device, the prerequisites are configured by NDB on the devices.

П

You need to ensure that NX-API is enabled on the new device for NDB to push prerequisite configuration successfully.

Following configurations are pushed into the new switch by NDB.

- TCAM configurations based on the device platform
- MST mode is enabled on the Spanning Tree
- Basic VLAN Configuration
- LLDP feature is enabled (only for the centralized mode of NDB)

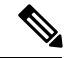

Device is rebooted after all the configurations are successfully pushed by NDB. The device reboot is required because of the TCAM configurations. The reboot is supported from NX-OS is 9.2(3) and above **Note**

The Device Prerequisites can be configured when you add or edit a device, or when you add or change profile to device.

## <span id="page-4-0"></span>**Profile Management**

Starting with Cisco NDB release 3.8, you can add, edit, or delete a profile through NDB. A profile allow you to manage multiple switches attached to a NDB. You can attach multiple switches to a profile. The profile configuration is applied to all the member switches.

#### **Adding a Profile**

Complete these steps to add a profile:

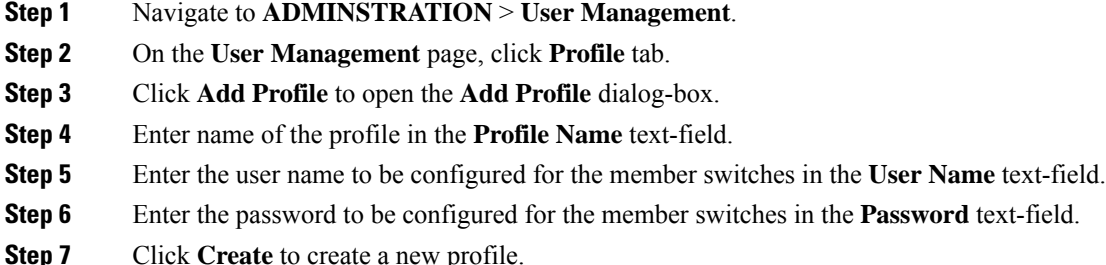

#### **Editing a Profile**

To edit a profile using NDB, complete these steps:

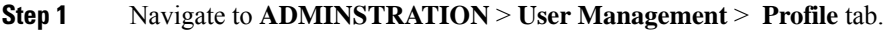

**Step 2** Click **Edit** to edit a profile. The **Edit Profile** dialog box opens.

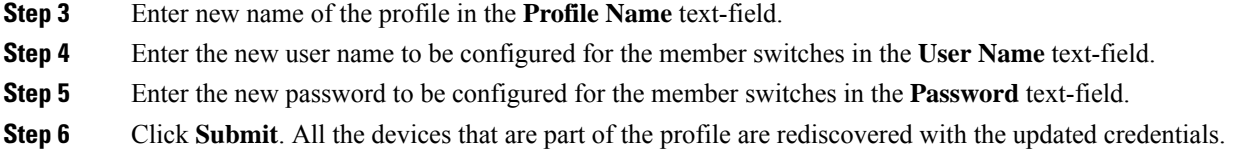

# **Deleting a Profile**

Complete these steps to delete a profile:

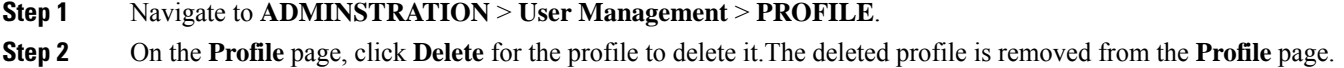